أسئلة وأجوبة حول

# إنفومنتورھاب

يف مدرستك ميكن للمربني وقادة املدارس استخدام إنفومنتور للطالب وأولياء األمور، إنفومنتور هاب يتميزمبيزات عديدة لتسهيل اليوم الدراسي لتلميذ. هنا لدينا بغض الأسئلة والأجوبة المشتركة. اذ كان لديك املزيد من االسئلة ؟ عليك التوجه إىل املدرسة الخاصة بك أو زيارة se.infomentor.www

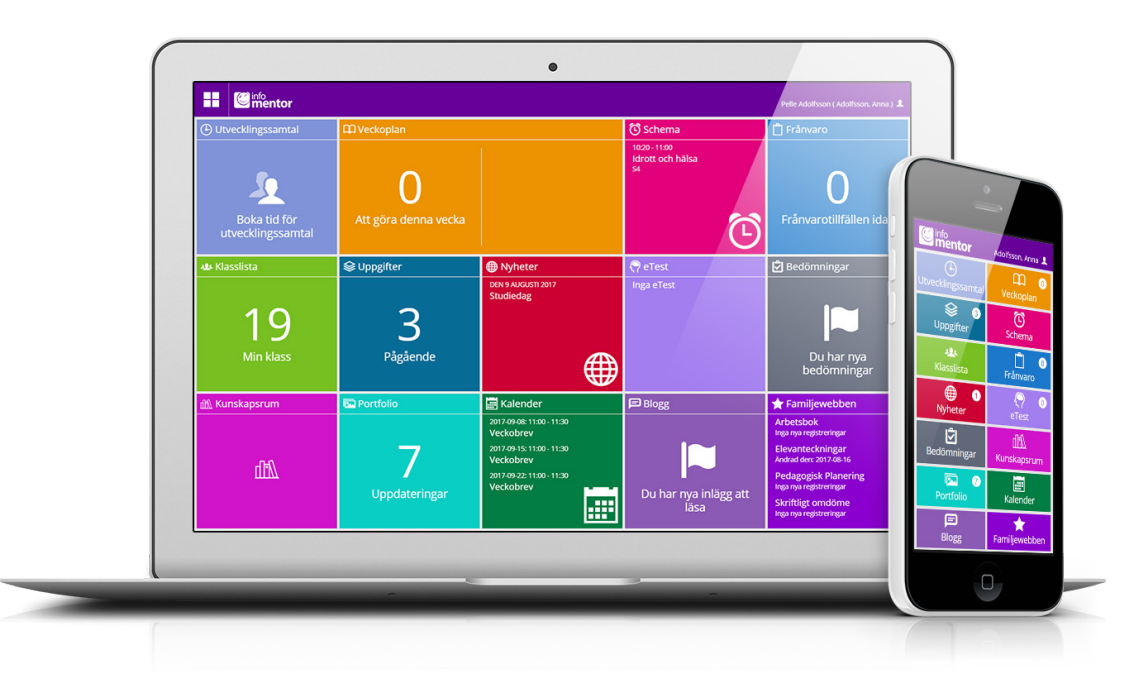

## **لدي اسم مستخدم صعب، هل ميكنني التغيري؟**

بالطبع مكنك القيام بذلك عن طريق النقر على اسمك في الجزء العلوي الأمن ."ثم الدخول" إلعدادات

#### **لدي أكرث من طفل واحد، كيف استخدم الصفحة؟**

يف أعىل ميني إنفومنتور هاب هو اسم الطالب. انقر أو اضغط هناك، حتى تتمكن من .التبديل بسهولة إىل أطفالك اآلخرين

## **كيف تعمل الجداول؟**

تنقسم الميزات على الصفحة الرئيسية في جداول مختلفة، مما يتيح لك لمحة سريعة عن جميع المعلومات لاحظ أن عدد الجداول يعتمد على الوظائف التي اختارتها مدرستك الستخدامھا وقد یختلف العدد وفقا لذلك. انقر أو اضغط عىل املربع لفتح املحتوى او .لمعرفة ما محتواه وتستطيع غلق الرمز في الجانب العلوي الأمن

#### **جدول أو اكرث من جدول فارغ؟**

.عندما لا ترى أي شيء في الجداول فذلك لأن مدرستك لم تقدم أي معلومات جديدة

# **كيف ميكنني تسجيل الدخول إىل مركز إنفومنتور؟**

**هناك عدة طرق لتسجيل الدخول إىل إنفومنتور، مثل اسم املستخدم وكلمة املرور، بني، بانكيد والرسائل القصرية. واألمر مرتوك لكل مدرسة اوبلديتك الختيار الحل الذي يريدون استخدامه. يف بعض الحاالت، ميكنك تسجيل الدخول عرب بوابة البلدية. واضغط عىل "تسجيل الدخول" عىل se.infomentor.www بدال من ذلك، انتقل إىل .**se.infomentor.hub **الجانب األمين من الصفحة، أو انتقل مبارشة إىل أدخل اسم املستخدم وكلمة املرور. إذا اختارت املدرسة تسجيل الدخول باستخدام رقم تعريف شخيص، ميكنك بدال من ذلك اختيار رمز مكون من أربعة أرقام لتسجيل .الدخول. طرق اخرى لدخول املوقع - اتبع اإلرشادات التي تلقيتها من املدرسة**

> **ليس لدي معلومات تسجيل الدخول، كيف ميكنني الحصول عليه؟** .تتلقى معلومات تسجيل الدخول مباشرة من المدرسة

**لقد نسيت معلومات تسجيل الدخول الخاصة يب، كيف ميكنني الحصول عليها من جديد؟ .** ميكنك بسهولة طلب كلمة مرور جديدة عن طريق النقر عىل "نسيت كلمة املرور؟" رابط عىل صفحة تسجيل الدخول. إذا كنت قد نسيت اسم املستخدم الخاص بك، يجب .عليك االتصال باملدرسة وهم سوف يساعدونك

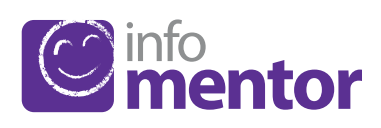

*املهام* - وهنا نجد التامرين الخاصة بالطالب وميكن للطالب التواصل مع معلمه حول *.*هذه التامرين

*املحادثات التنموية* - يظهر هذا املربع فقط لالولياء ويظهر فقط عندما يكون هناك أوقات للحجز املحادثات التنموية لطفلك. ميكنك بسهولة الدخول لحجز أو تغيري أو إلغاء .الوقت املحجوز

*خطة األسبوع* - ملحة عامة عن ما يحدث خالل االسابيع الدراسية مع النرشات اإلخبارية .األسبوعية واملعلومات والواجبات املنزلية

#### **كيف ميكنني اإلبالغ عن الغياب؟**

.ذا كنت ويل، ميكنك اإلبالغ عن الغياب لطفلك عرب مركز إنفومنتور انقر فوق مربع "غياب، ثم زر يسمى" اإلبالغ ". هنا ميكنك اإلبالغ إذا كان طفلك غائبا .اليوم أو غدا. عند الإبلاغ، يتغير لون المربع من الأخضر إلى الأحمر .ومبجرد أن تؤكد املدرسة الغياب، يصبح املربع رمادي

#### **متى يجب عيل الدخول إىل موقع عائلتي عىل الويب؟ (نطبق فقط إذا كان لديك املربع األرجواين)**

إنفومنتور هاب يحتوي عىل كل ما تحتاجه للحياة اليومية، ولكن ليست كل الوظائف موجودة مبوقع الأسرة .في إنفومنتور هاب هناك مربع الأرجواني لمعرفة ما إذا كان قد تم تحديث شيء في شبكة العائلة .عند النقر فوق أو الضغط على مربع الأرجواني، سيتم نقلك إلى موقع الأسرة، حيث مكنك، على سبيل المثال، المشاركة في يوب / جدولة، برنامج العمل، ومالحظات الطالب

#### **هل يعمل اإلنفومنتور هاب يف جميع املتصفحات؟**

يستند اإلنفومنتور املحور عىل أحدث التقنيات، مام يعني أنه يجب أن يكون لديك نسخة محدثة من املتصفح الخاص بك مثبتة. إذا مل تقم بذلك، تتم مطالبتك بتحديثه بحيث .ميكنك الوصول إىل كافة الوظائف

#### **هل بامكاين استخدام اإلنفومنتوراملحورعىل هاتفي النقال؟**

نعم. إنفومنتور محور يعمل عىل جميع أجهزة الكمبيوتر والهواتف الذكية ، إال أن .يجب تحديث املتصفح

#### **كيف ميكنني جعل اختصار )"التطبيق"( عىل الشاشة؟**

.(افتح املتصفح )سفاري عىل إفون او غوغل كروم عىل أندرويد أدخل hub.infomentor.se العنوان

.تسجيل الدخول

إذا كان لديك جهاز إفون أو إيباد ملس مربع صغري مع سهم يف الجزء السفيل من وسط الشاشة. حدد .<br>."إضافة إلى الشاشة الرئيسية"

إذا كان لديك الروبوت المس النقاط الثلاث في الجانب العلوي الأيسر من قامًة المتصفح، ثم حدد "إضافة إىل الشاشة الرئيسية"

# **عىل ماذا تحتوي هده الجداول او املربعات؟**

:*التقييامت* - هنا جميع تقييامت الخاصة بالطالب. تستخدم الرموز التالية يف التقييم

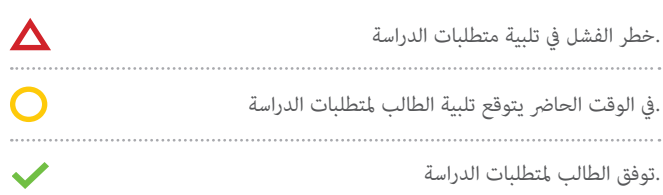

.الرمز الأحمر يعني أن الطالب يحتاج إلى دعم إضافي لتلبية متطلبات الدراسة .وهذه مسؤولية املدرسة اليجاد طرق الدعم املطلوبة ملساعدة الطالب

الرمز الأصفر يعني أن الطالب يلبي المتطلبات التي وضعها المعلمون للدورة الحالية / السنة الحالية يف املخطط التعليمي، ولكن الطالب مل يستوف بعد متطلبات املعرفة .الوطنية املحددة لسنوات ،3 6 أو 9

الرمز الأخضر يعني أن الطالب قد استوفى متطلبات المعرفة الوطنية المحددة للسنة 3، .السنة 6 أو السنة 9 والانتقال إلى المستوى التالي

إذا لم يتم تقييم متطلبات المعرفة برمز، فهذا يعني أن متطلبات المعرفة لم تعالج بعد .وهي بصدد التدريس

*بلوق*- كال من الوالدين والطالب ميكنهام قراءة وظائف املعلم ,وكطالب ميكنك أيضا .التعليق عىل املشاركات

*إتيست* - هذا املربع هو للطالب فقط ويحتوي عىل االمتحانات االكرتونية التي ميكن .للمعلمني املشاركة بها. جميع املدارس ال متلك هذه امليزة

**فامي***يل ويب* - هذا املربع هو اختصار ملوقع ويب العائلة القديم حيث ميكنك، عىل .سبيل املثال، املشاركة يف يوب / جدولة، برنامج العمل، ومالحظات الطالب .جميع المدارس لا تملك هذه الميزة

*غياب* - يظهر هذا املربع كل الغيابات املسجلة. عىل سبيل املثال، ميكنك كويل أمر اإلبالغ .عن الغياب مباشرة عبر الهاتف المحمول

*اليومية* - هنا هو الربنامج الدرايس معلومات عن العطل ، عىل سبيل املثال، أيام الدراسة، .فصول دراسية أو االمتحانات الوطنية

*قامئة الصف* - هنا نجد قامئة الطلبة مع معلومات االتصال وميكنك بسهولة إرسال بريد .الإلكتروني إلى الأولياء والمدرسين في الصف

*غرفة املعرفة* - هنا هي غرفة املعرفة التي تساعد الطالب عل الحصول اىل جميع .املعلومات الخاصة بالربنامج التعليمي

**.أخبار** - وفيما يلى الأخبار التي تخص المدرسة

*.محفظة* - وهنا هي امللفات التي حفضتها املدرسة عىل الطالب

*الجدول الزمني* - هنا سرتى الجدول الزمني وميكنك بسهولة اختيار أي يوم، أسبوع الذي .تريد مشاهدته

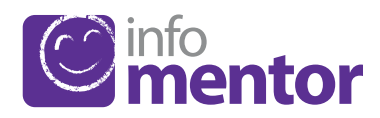